# **Aktivität "Gerechte Verteilung"**

### Kurzanleitung für Lehrende

In Moodle können für verschiedene Zwecke **Gruppen erstellt werden**. Dieses konnte bisher entweder direkt im Kurs manuell oder mittels der Aktivität "Gruppenverwaltung" durchgeführt werden.

Ab sofort kann dafür auch die Aktivität "Gerechte Verteilung" eingesetzt werden, welche die **Gruppenzuteilung** in verschiedenen Modi aufgrund der **Priorität von Studierenden**, **vorhandenen Gruppen und freien Plätzen** ermöglicht.

Dazu wird ein Algorithmus eingesetzt, um eine möglichst gerechte Verteilung auf die Gruppen zu garantieren.

### **Anlegen der Aktivität**

Aktivieren Sie in Ihrem Moodle-Kurs den Bearbeitungsmodus (mittels Klick auf "Bearbeiten einschalten" rechts oben).

Fügen Sie nun im gewünschten Abschnitt die Aktivität "Gerechte Verteilung" hinzu, indem Sie auf "Material **oder Aktivität anlegen**" klicken und dort die Aktivität auswählen.

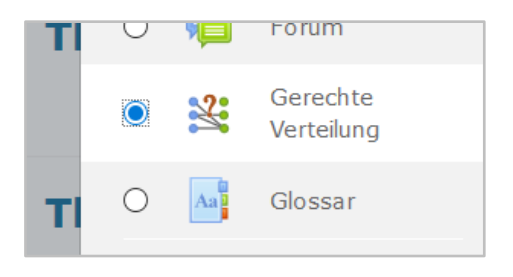

Im nun geöffneten Fenster können Sie im Bereich "Allgemeines" sowohl Beginn und Ende **der Abstimmung** (d.h. in welchem Zeitraum kann man seine Wahl treffen), sowie ein **geplantes Veröffentlichungsdatum** definieren. Letzteres dient lediglich als Vorab-Information der Studierenden und hat keinerlei Auswirkungen auf die Zuteilung/ Veröffentlichung.

Nach Ende der Abstimmungsphase kann die **Verteilung automatisiert** durchgeführt werden, die anschließende Freigabe/ **Veröffentlichung** muss **manuell durch Lehrende** erfolgen.

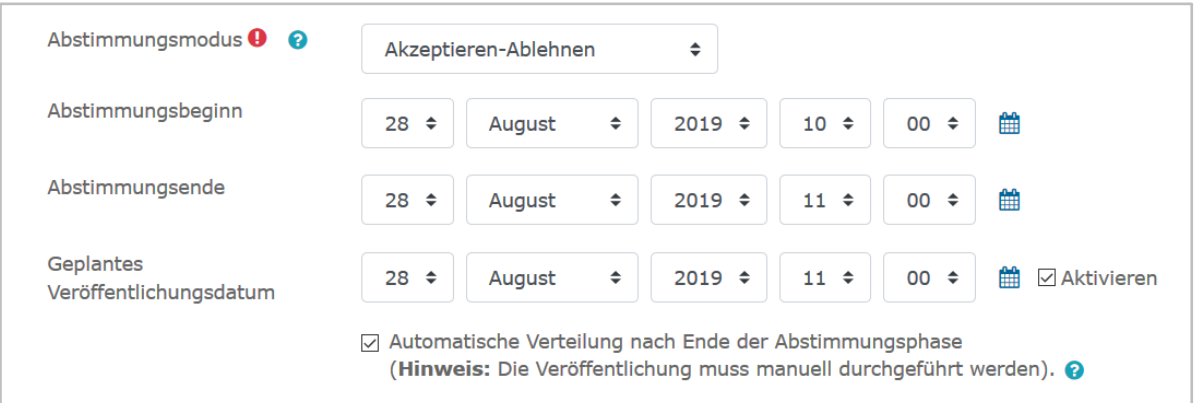

Im Feld **Abstimmungsmodus** legen Sie fest, auf welche Weise die Studierenden abstimmen können. Sie können hier zwischen folgenden Möglichkeiten wählen:

#### • **Akzeptieren-Ablehnen**

Studierende können für jede Wahlmöglichkeit abstimmen, ob sie diese akzeptieren oder ablehnen.

#### • **Akzeptieren-Neutral-Ablehnen**

Studierende können für jede Wahlmöglichkeit abstimmen, ob sie diese akzeptieren oder ablehnen bzw. dieser neutral gegenüberstehen.

#### • **Likert-Skala**

Studierende können die Präferenz für jede Wahlmöglichkeit mitteilen. Dazu steht ihnen eine Skala von 0 bis x (einer frei wählbaren Obergrenze) zur Verfügung. Desto höher die Zahl, desto höher die Präferenz.

#### • **Punktevergabe**

Studierende können für jede Wahlmöglichkeit Punkte vergeben (die Gesamtzahl der verfügbaren Punkte kann eingestellt werden). Umso mehr Punkte vergeben werden, desto höher ist die Präferenz.

#### • **Platzierung**

Studierende reihen mehrere Wahlmöglichkeiten nach deren Präferenz (die Anzahl der anzugebenden Wahlmöglichkeiten kann eingestellt werden).

#### • **Ankreuzen**

Studierende geben für jede Wahlmöglichkeit mittels ankreuzen bekannt, ob diese für sie akzeptabel ist oder nicht.

Durch Auswahl einer der Abstimmungsstrategien werden weitere **spezifische Einstellungen** angezeigt (siehe Beispiel in nebenstehender Abbildung).

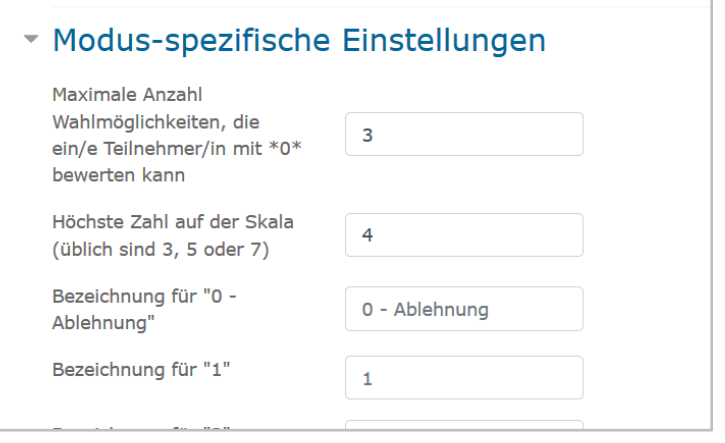

**Speichern** Sie abschließend Ihre Eingaben und **wechseln Sie in die Aktivität**. Dort können nun alle weiteren Schritte erfolgen, bis hin zur Veröffentlichung der Abstimmungsergebnisse.

### **Wahlmöglichkeiten anlegen**

Durch Klick auf "Neue Wahlmöglichkeit hinzufügen", können Sie mehre **Wahlmöglichkeiten (z.B. Termine, Gruppen, Kurse) anlegen**.

Hierbei müssen Sie neben einem Titel auch die **Maximale Teilnehmer/innenzahl** für diese Wahlmöglichkeit angeben.

Zusätzlich können einzelne Wahlmöglichkeiten deaktivieren werden, wodurch diese nicht zur Auswahl stehen.

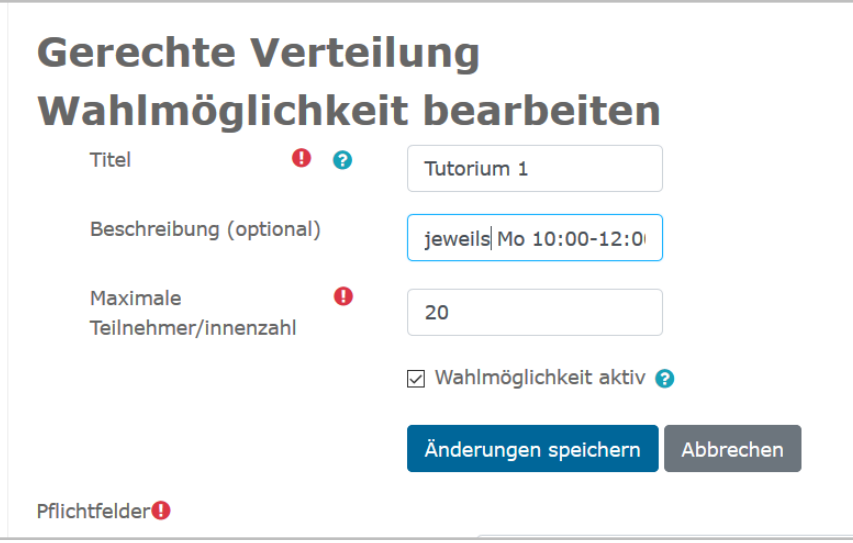

In einer Übersicht sehen Sie später alle erstellten Wahlmöglichkeiten. Sie können diese nochmals bearbeiten, deaktivieren oder löschen.

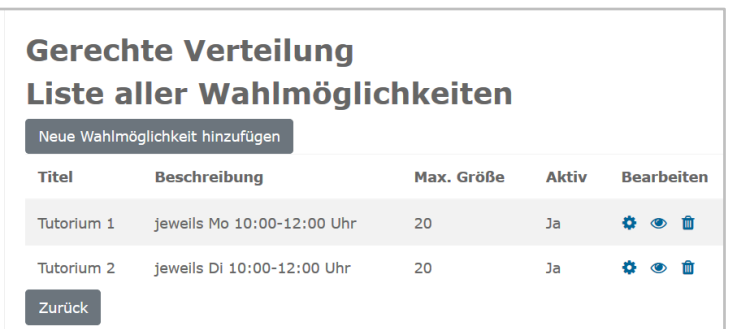

## **Abstimmungsphase für Studierende**

**Im definierten Zeitraum** stehen den Studierenden die **aktiven Wahlmöglichkeiten** zur Verfügung, um ihre Stimme/ Präferenz dazu abzugeben (siehe Beispiel für den Modus "Likert-Skala" auf der folgenden Seite)

Wichtig ist hierbei, dass Studierende abschließend die Auswahl über "Änderungen speichern" fixieren.

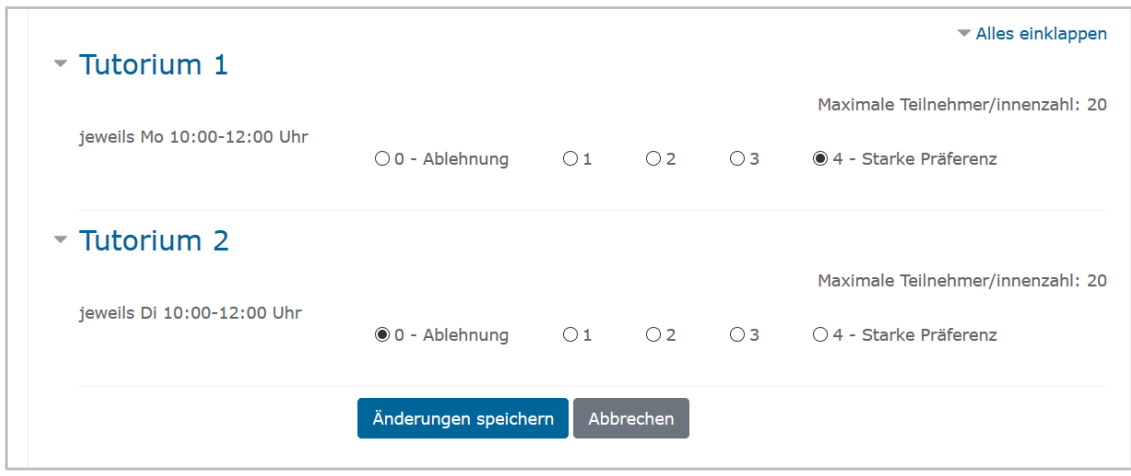

### **Verteilung durchführen**

Nach Ende der Abstimmungsphase kann die **Verteilung automatisiert** (über Klick auf "Verteilung starten") bzw. manuell (über Klick auf "Formular für die manuelle Verteilung", siehe folgende Abbildung) durchgeführt werden.

Auch wenn dieser Schritt bereits abgeschlossen ist, kann dieser bei nachträglichen Änderungen (z.B. Freigabe weiterer Wahlmöglichkeiten und nochmaliger Abstimmungsphase) **nochmals erfolgen**.

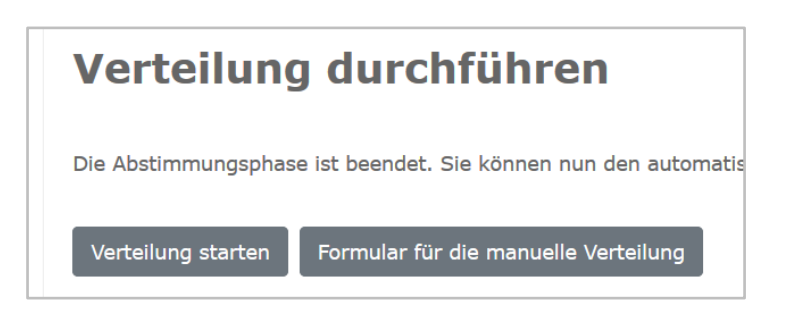

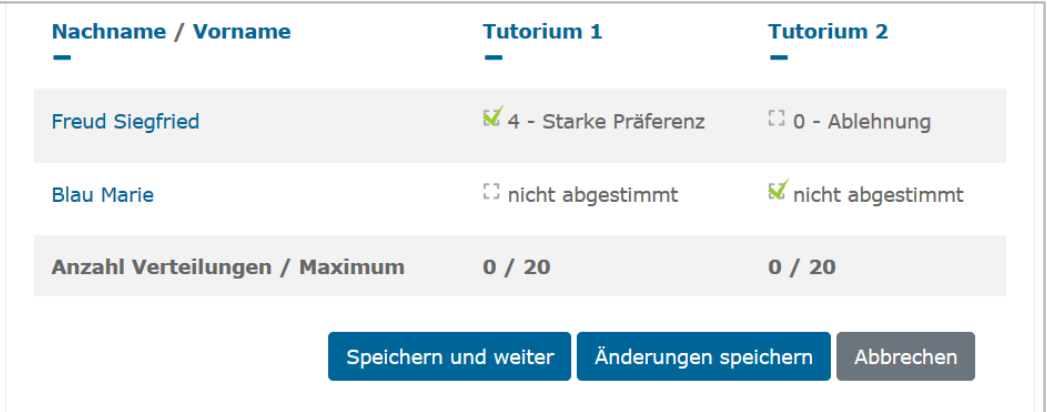

Als Lehrende können Sie die **aktuelle Verteilung jederzeit in den Berichten einsehen** (siehe folgende Seite).

### **Verteilung veröffentlichen**

Sobald die Verteilung durchgeführt wurde, kann diese veröffentlicht und den Studierenden dadurch kommuniziert werden.

Dabei erhalten die Studierenden zusätzlich eine **Information über die Zuteilung per E-Mail**.

Sie können darüber hinaus mittels der Schaltfläche "**Moodle-Gruppen erzeugen"** in Ihrem Kurs automatisch Gruppen der zugeteilten Studierenden generieren, die Sie z.B. für gruppenspezifische Freigaben von Inhalten und Aktivitäten nutzen können.

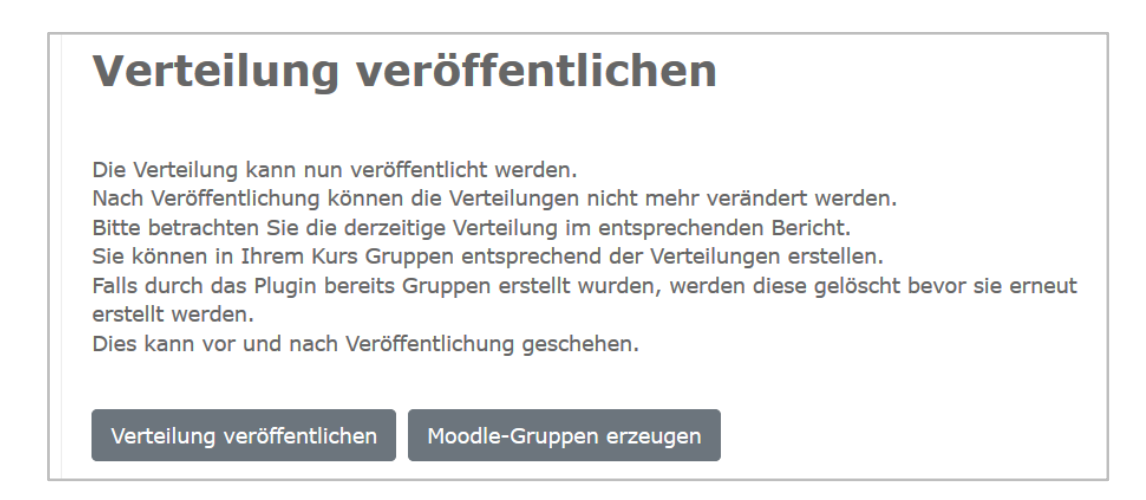

## **Berichte einsehen**

Unter den Berichten stehen Ihnen verschiedene Varianten zur Verfügung, um sich einen Überblick über die Verteilung zu verschaffen:

- **Abstimmungen und Verteilungen anzeigen** Ansicht der gewählten Wahlmöglichkeiten nach Studierenden (während und nach der Abstimmungsphase)
- **Verteilungsüberblick anzeigen** Liste der Wahlmöglichkeiten und der Zuweisung von Studierenden aufgrund der manuellen/ automatisierten Verteilung (d.h. nach Abschluss der Abstimmungsphase)
- **Verteilungsstatistik anzeigen** Überblick über die getroffene Auswahl der Studierenden und die Verteilungen zu den Wahlmöglichkeiten

Die ersten beiden Berichte können **in gängigen Dateiformaten exportiert** werden.